# **F re q ue n t l y**

#### **Which devices are compatible?**

Almost all devices are now compatible. View listing: [help.overdrive.com/#devices](http://help.overdrive.com/#devices) 

#### **How many books can I check out at once?**

10 item check out limit & 10 item hold limit.

#### **How long is the lending period?**

The default is set at 7 days but you may be able to choose up to 21 days in your account settings.

#### **What happens when that time is up?**

When the lending period ends, the eBook link will expire. You do not need return the book, but you **can** by clicking the title in your bookshelf.

#### **Can I renew items?**

Yes, under the titles in your book shelf is an option to renew, as long as others don't have a hold on the title.

#### **Can I download ebooks using the library's public access computers?**

No. Due to software downloading restrictions, a personal computer must be used for eBook downloads.

## **Help is Av a i la b l e**

Wisconsin Public Library Consortium consists of libraries across the state that are committed to providing digital content to the Wisconsin's Digital ? Library. Great help tips are available on the site dbooks.wplc.info. Look Help for the help button.

From the Help link you will specific help topics:

# OverDrive Help

- **Overdirve Help:** how to videos, FAQ and more
- Digital<br>Media **[Applications:](http://dbooks.wplc.info/6F618231-C71A-49DA-86A4-2D08B171E6EB/10/50/en/Software.htm)** download required **C**<sup>m</sup> software

**[Recommend to Library:](http://help.overdrive.com/customer/portal/articles/1481221-how-to-recommend-titles-to-your-library-for-purchase) Suggest Find titles** you can titles to the library

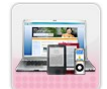

**[Support:](http://www.wplc.info/wplc-overdrive-support-request)** device compatibility listing

#### **Still have questions? Please ask us at**

**the information desk.** 

**Gays Mills Public Library**

**16381 State Hwy 131**

**Gays Mills, WI 54631**

**608-735-4331**

Gays Mills Public Library gratefully .<br>System and public library for the Melissan Melissand and the Melissand Co acknowledges Delafield Public Library for sharing their digital downloading guide

# **A s k ed Q ue s t io n s Library eBooks ePub Reading Devices\***

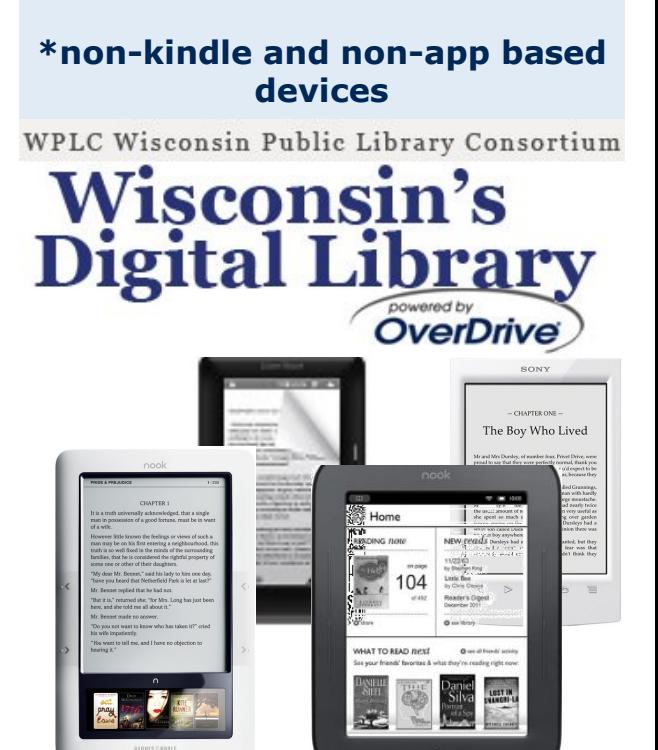

#### **What do I need to get started?**

To download titles you will need

 Adobe Digital Editions software You will need to create an adobe account if you don't already have one

[http://www.adobe.com/solutions/ebook/](http://www.adobe.com/solutions/ebook/digital-editions/download.html) [digital-editions/download.html](http://www.adobe.com/solutions/ebook/digital-editions/download.html)

• Library account and PIN Call or visit the library for your PIN number

**How do I find library ebooks?** Visit **[dbooks.wplc.info](https://wisconsin.libraryreserve.com)**

Revised 10/23/14

# **Downloading eBooks to ePub Reading Devices**

### **GETTING STARTED**

#### **1. Find the Software**

Go to **[dbooks.wplc.info](https://wisconsin.libraryreserve.com)** Select **Help** at the top of the screen and choose **G[et](http://dbooks.wplc.info/6F618231-C71A-49DA-86A4-2D08B171E6EB/10/50/en/Help.htm)  Software**

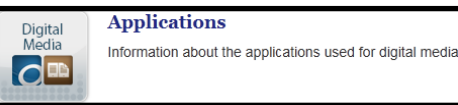

#### **2. Download** Select **Adobe Digital Editions**

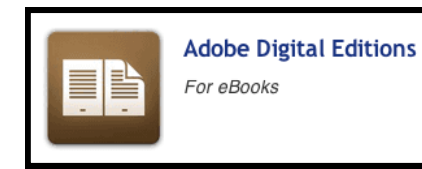

- 3. You are taken to an adobe site. You will have to sign in with an **Adobe ID** or create one.
- 4. On the menu bar click **Download.** And select the program appropriate for your computer (mac or PC).

H.

M

### ADDITIONAL TIPS...

Books that have a light gray book in the corner are not currently available to borrow, but may be placed on hold.

Books that have a dark gray book in the corner are currently available to borrow

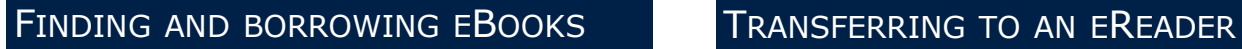

#### **1. Search**

Go to **[dbooks.wplc.info](https://wisconsin.libraryreserve.com)**

Use the search bar on the top of the screen, or choose **Advanced** 

**Search** to limit search parameters to ePub, available now, etc.

#### **2. Borrow**

Click on the cover and select **borrow** or place title on **hold** if not currently available.

#### **3. Sign in**

Select your library from the drop down menu. Then sign-in with your library and pin number.\*

### DOWNLOAD EBOOKS

#### **1. Bookshelf**

You should be taken to your bookshelf or click bookshelf in the menu at the top to download borrowed titles.

- **2. Download** Click download and select the **EPUB eBook Format.** Click confirm and download.
- **3. Adobe Digital Editions**

The book will download and open in **Adobe Digital Editions**

#### **2. Extending your lending period**

If you would like to keep a title for more than 7 days, click **Settings** in the menu to increase the checkout times for your materials.

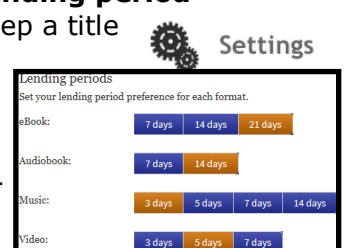

#### **1. Open in Adobe Digital Editions**

Item will be added to your computer as .acsm file. Find and open the eBook file.

#### **2. Connect eReader**

Use your eReader's USB cable to connect to your computer. Device should be recognized in Adobe Digital Editions.

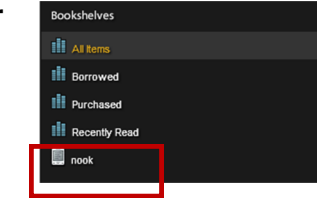

#### **3. Transfer to device**

Click on the book cover and drag to the name of your device.

### **4. Expiration**

More views:

When the lending period ends, the eBook link will expire. You do not need to electronically return the book, but you will need to manually delete the empty link. You can renew the book, under the title in your bookshelf, as long as its not on hold by another user.

\*Note: to return a book early, click the arrow in the upper left corner of the book cover while in **Library view**.

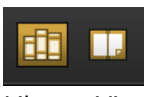

Library View

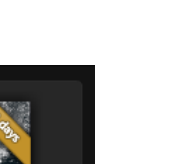

The Book Thief

Click return arrow in upper left corner

View of an expired title

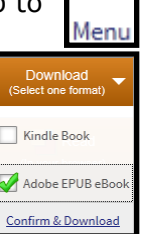

Search.. **Advanced Search** 

**Borrow** 

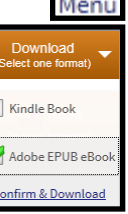